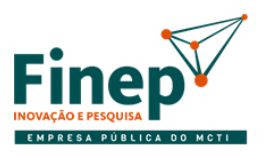

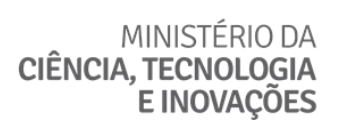

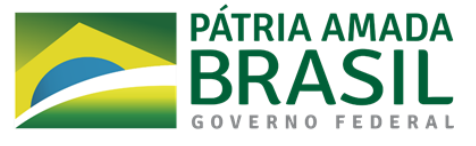

## **CHAMADA PÚBLICA MCTI/FINEP/FNDCT/AÇÃO TRANSVERSAL – SOS EQUIPAMENTOS 2021 Avaliação 01 COMUNICADO A USUÁRIOS DO WINDOWS 10 E DÚVIDAS SOBRE A PLATAFORMA NACIONAL DE INFRAESTRUTURA DE PESQUISA DO MCTI**

## **I. Envio do FAP utilizando Windows 10**

Caso a instituição utilize Windows 10, deverá ser realizado o seguinte procedimento para envio do FAP:

- 1. Acesse a página [http://fap.finep.gov.br/envioFAP2005/f\\_enviarProposta.jsp.](http://fap.finep.gov.br/envioFAP2005/f_enviarProposta.jsp)
- 2. Escolha o arquivo de extensão "fapml" e clique em "Enviar Proposta".

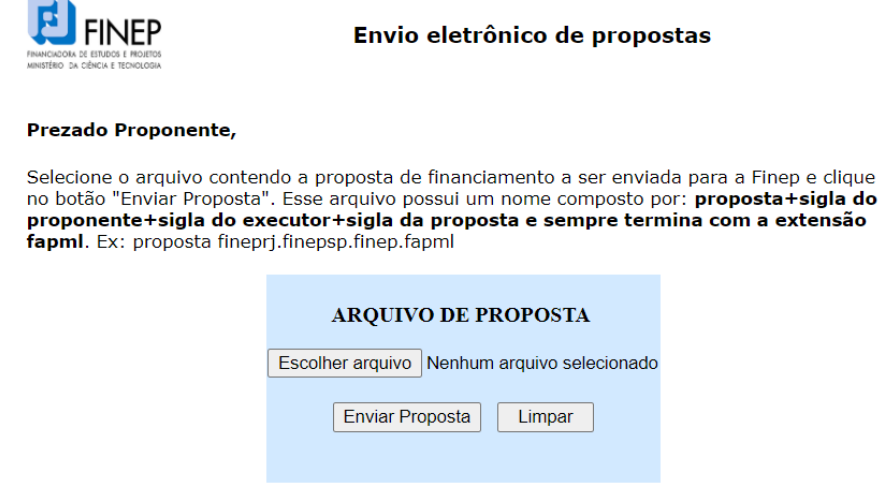

3. Salve o recibo com o número do protocolo eletrônico que será gerado, pois como o envio está sendo feito por fora do programa FAP, a impressão da proposta não gerará o registro de envio em sua capa (será exibido o texto "proposta não enviada").

Para mais esclarecimentos sobre a utilização do FAP, recomendamos acessar a página da Finep <http://www.finep.gov.br/area-para-clientes/133-formularios-e-manuais/4615-novo-fap>

## **II. Cadastramento na Plataforma Nacional de Infraestrutura de Pesquisa do MCTI**

1. Dúvidas sobre o cadastramento dos equipamentos na Plataforma Nacional de Infraestrutura de Pesquisa do MCTI devem ser formuladas em<https://pnipe.mctic.gov.br/suport/contact-us>

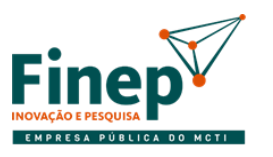

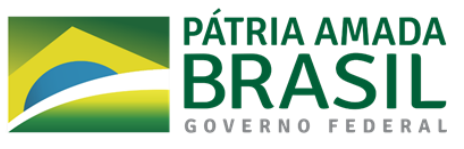

2. Persistindo dúvidas, estas devem ser encaminhadas ao e-mail *pnipe@mctic.gov.br*, responsável pela gestão da Plataforma do MCTI. Neste e-mail deverão sempre constar as seguintes informações:

Instituição: Nome completo; Sigla; CNPJ.

Representantes da instituição: Nome completo; E-mail.